# **HƯỚNG DẪN SỬ DỤNG**

# **PHẦN MỀM QUẢN LÝ KHÁCH HÀNG TRÊN WEBSITE**

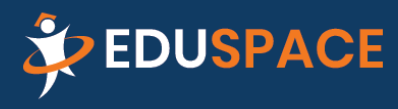

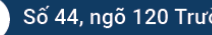

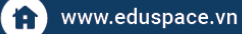

# HƯỚNG DÃN HỆ THỐNG QUẢN LÝ KHÁCH HÀNG

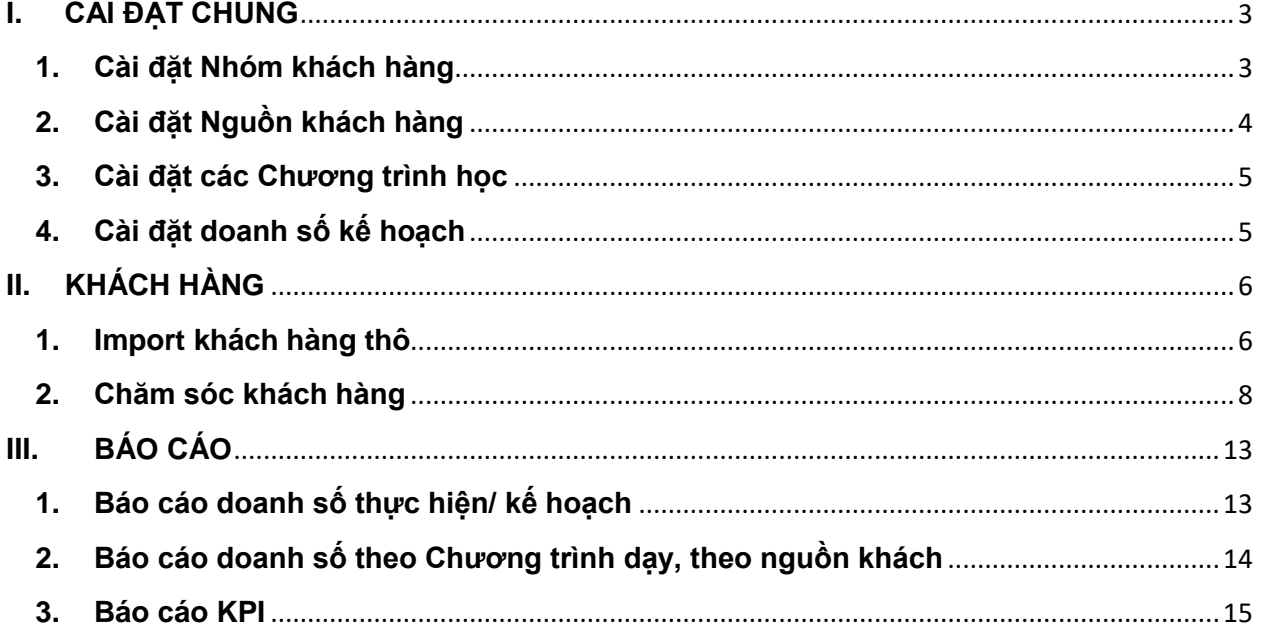

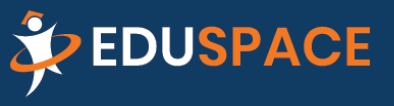

### **Đăng nhập:**

**B**ằng một trong các trình duyệt: **Internet/Chrome/firefox** bạn đăng nhập tên miền của Trung tâm: http://**TÊNMIỀN**.eduspace.vn chọn tab **Quản lý khách hàng**

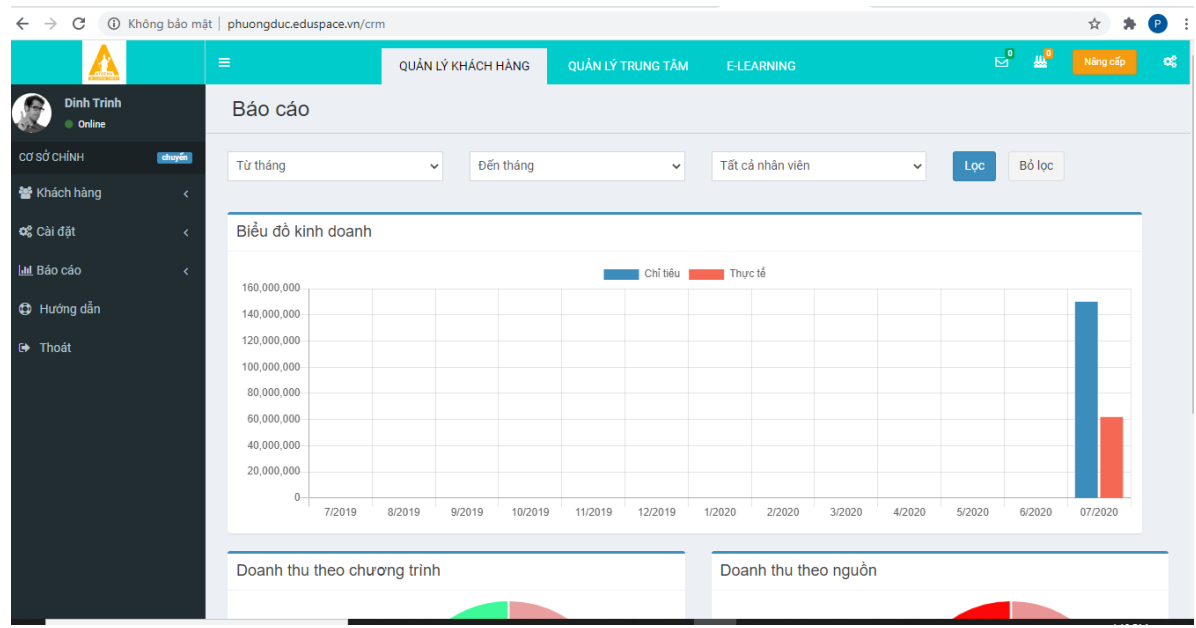

Để việc Quản lý thông tin khách hàng được thống nhất, chính xác trong suốt quá trình sử dụng, bước đầu bạn cần thiết lập một số thiết lập chung cho hệ thống.

## <span id="page-2-0"></span>**I. CÀI ĐẶT CHUNG**

### <span id="page-2-1"></span>**1. Cài đặt Nhóm khách hàng**

Tùy theo quy cách quản lý của từng Trung tâm để tạo ra các **Nhóm khách hàng** theo đặc trưng của Trung tâm mình.

Từ Chức năng **Cài đặt** chọn **Nhóm khách hàng**

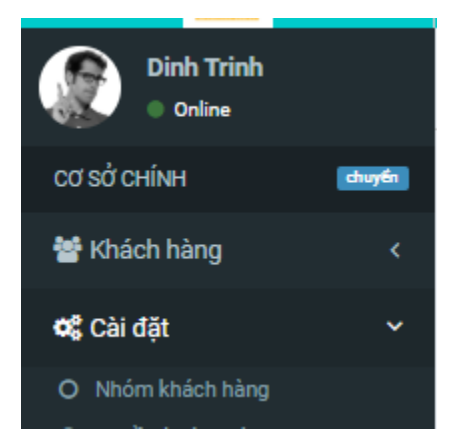

Hệ thống sẽ trả màn hình như dưới

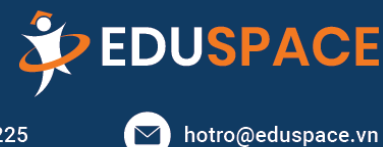

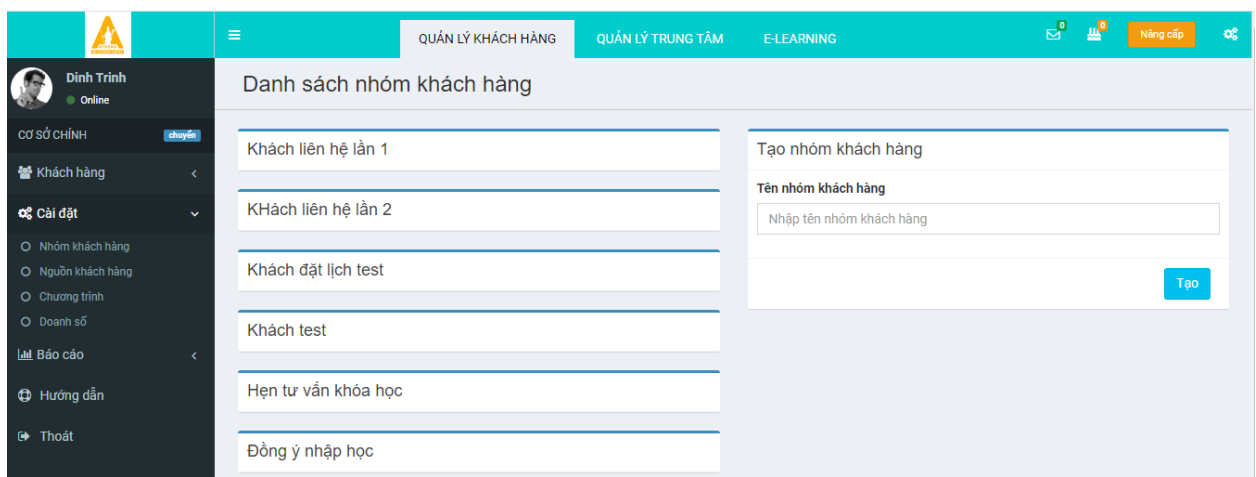

Phần tạo nhóm khách hàng , bạn điền tên của nhóm ( tiềm năng, không phù hợp….) rồi click **Tạo**

Lần lượt tạo hết các Nhóm khách của Trung tâm

# <span id="page-3-0"></span>**2. Cài đặt Nguồn khách hàng**

Từ chức năng **Cài đặt** chọn **Nguồn khách hàng**

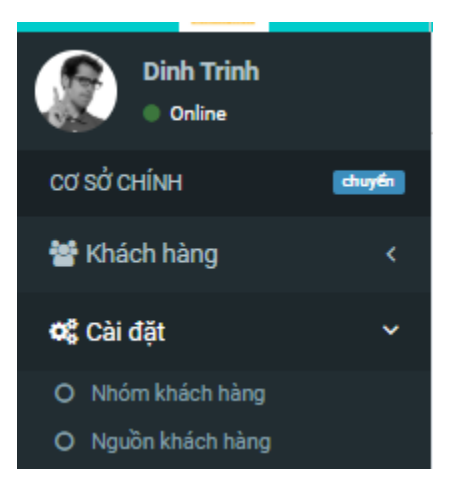

# Hệ thống sẽ trả màn hình tạo nguồn khách hàng

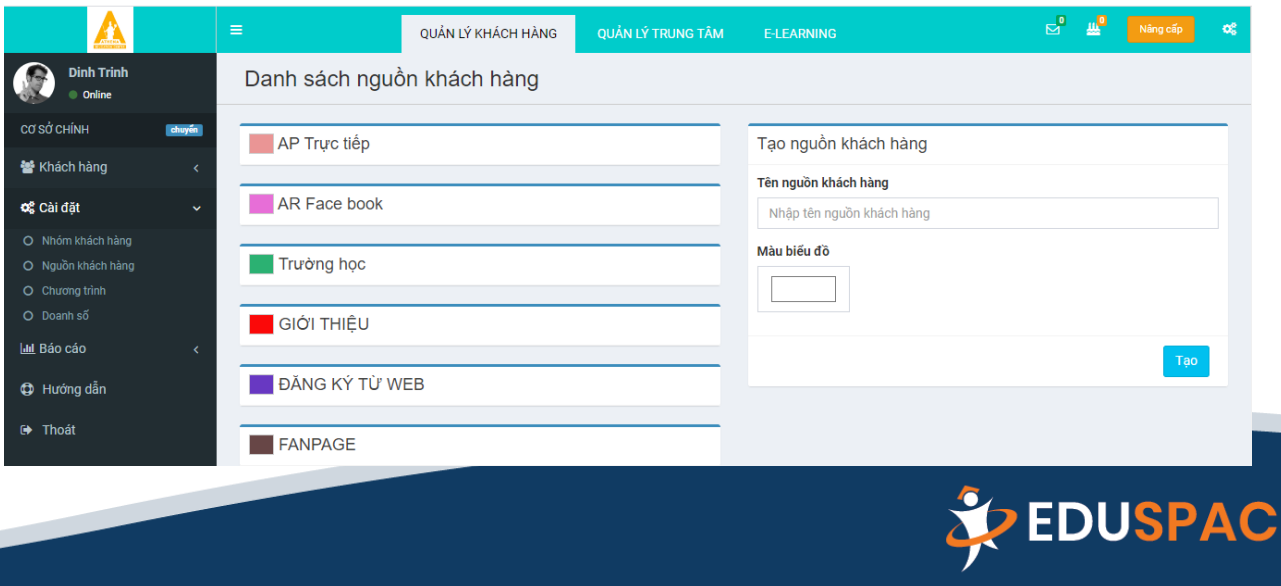

\$ 0896 465 225

 $\blacktriangleright$  hotro@eduspace.vn

Tại phần Tạo nguồn khách hàng:

**Tên nguồn**: điền tên nguồn khách (từ các Trường; mạng xã hội, giới thiệu, trực tiếp…)

**Màu biểu đồ**: Click chuột vào màu biểu đồ Chính là màu bạn muốn thể hiện trong biểu đồ doanh số

Click **Tạo**

#### <span id="page-4-0"></span>**3. Cài đặt các Chương trình học**  Từ chức năng **cài đặt** chọn **Chương trình**

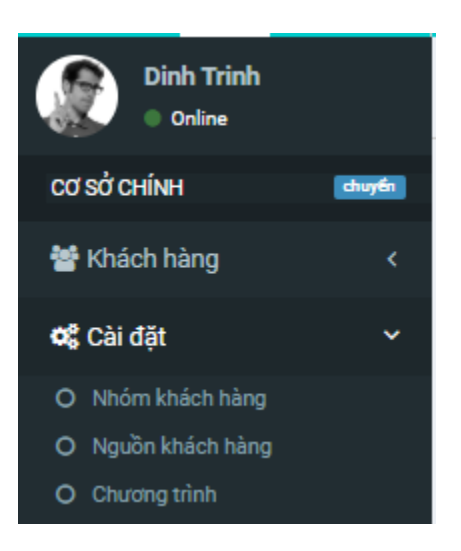

### Hệ thống sẽ trả màn hình như dưới

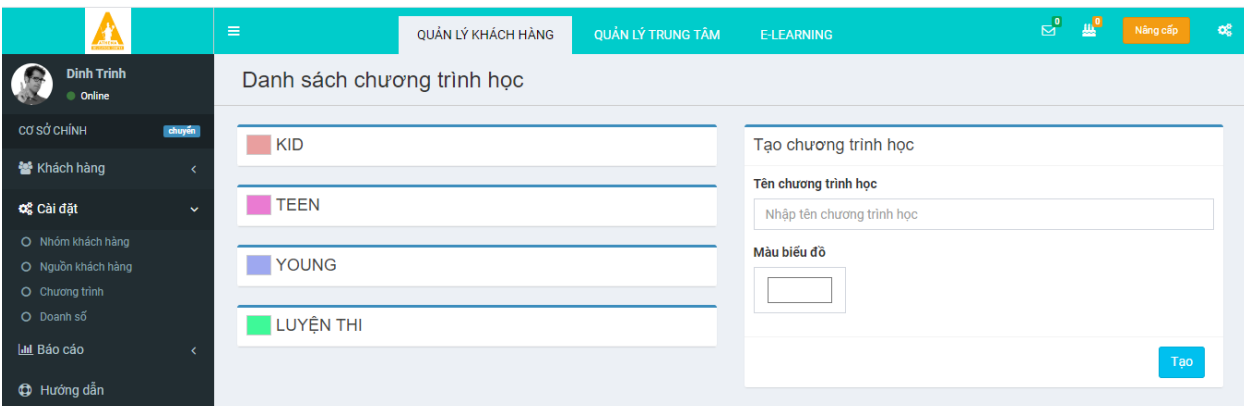

### Phần tạo chương trình học

**Tên chương trình học**: Nhập lần lượt từng tên chương trình học có tại Trung tâm, sau đó click **Tạo**

**Màu biểu đồ:** Click màu biểu đồ để chọn màu bạn muốn thể hiện trong biểu đồ doanh số ở phần báo cáo.

<span id="page-4-1"></span>**4. Cài đặt doanh số kế hoạch**

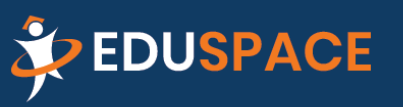

 $\searrow$  hotro@eduspace.vn

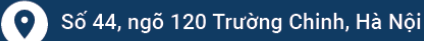

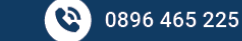

Để có được báo cáo chính xác về việc thực hiện kế hoạch doanh số của từng cá nhân, từng bộ phận, bạn cần tiến hành **Set** doanh số cho từng bạn nhân viên Chọn chức năng **Cài đặt** chọn **Doanh số**

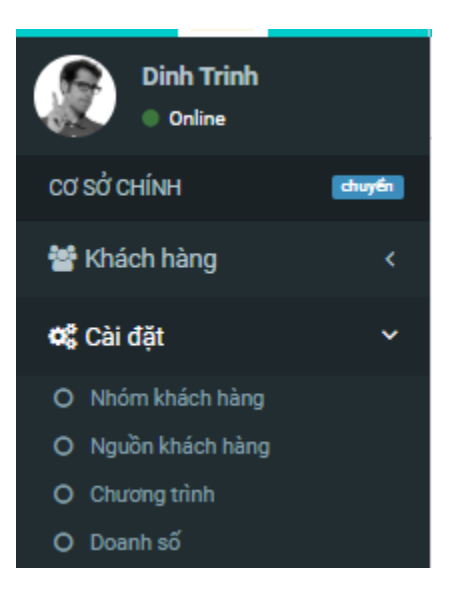

### Hệ thống sẽ trả thông tin như hình

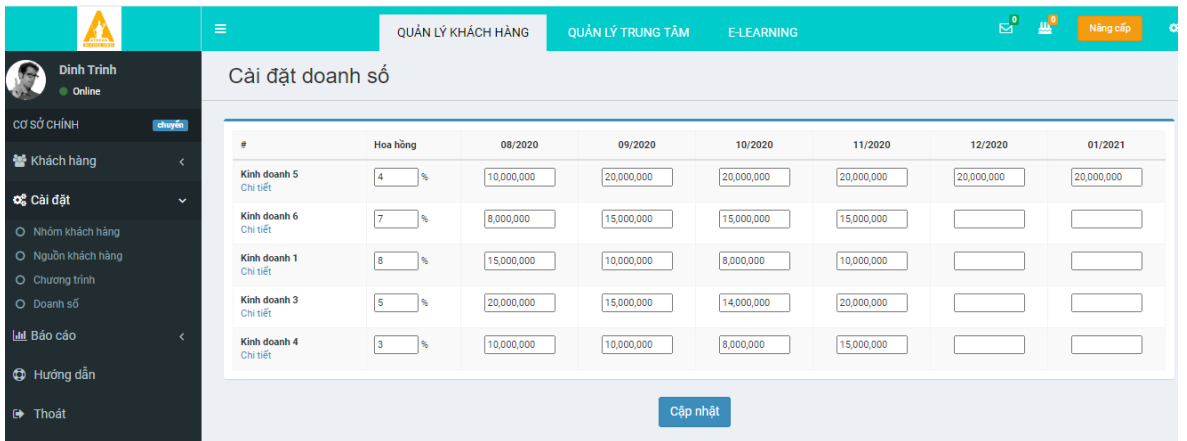

Bạn điền chi tiết doanh số kế hoạch cho từng nhân viên trong từng tháng Tỷ lệ hoa hồng (nếu có ) mà nhân viên đó được hưởng -> phục vụ tính lương nhân viên ở phần tính lương

#### <span id="page-5-0"></span>**II. KHÁCH HÀNG**

#### <span id="page-5-1"></span>**1. Import khách hàng thô**

Giảm thời gian nhập liệu thủ công, hạn chế sai xót, tập trung thời gian cho chăm sóc khách hàng, nâng cao doanh số , Bạn thao tác import khách hàng theo các bước sau

**Bước 1:** Vào **khách hàng/import khách hàng/Down load file excel tại đây**

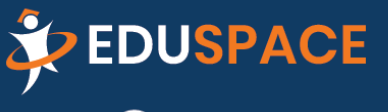

 $\searrow$  hotro@eduspace.vn

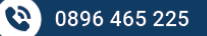

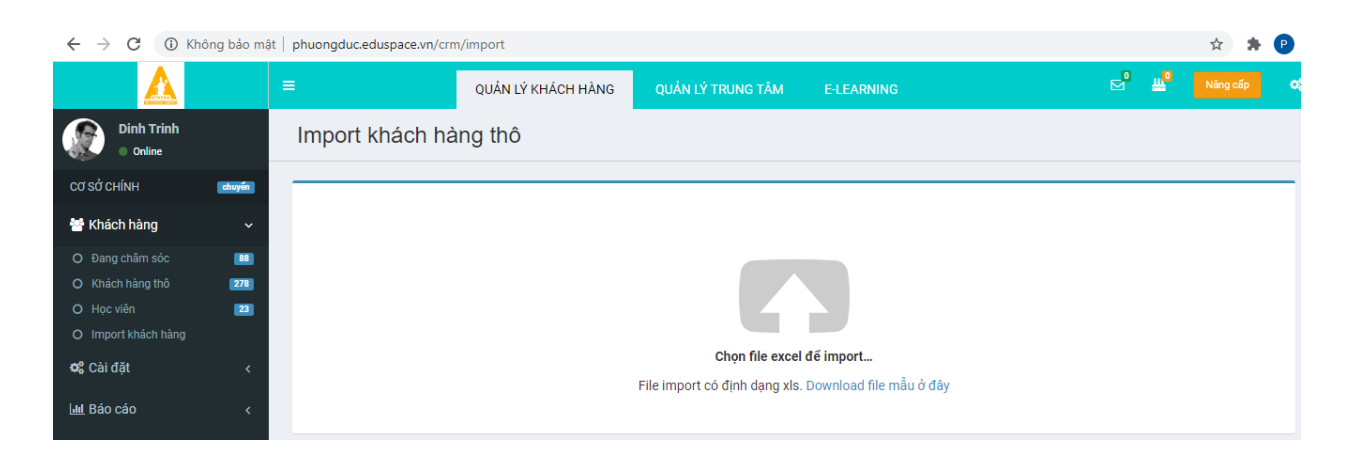

#### **Bước 2**: Điền thông tin khách hàng vào file Excel theo Form vừa tải được

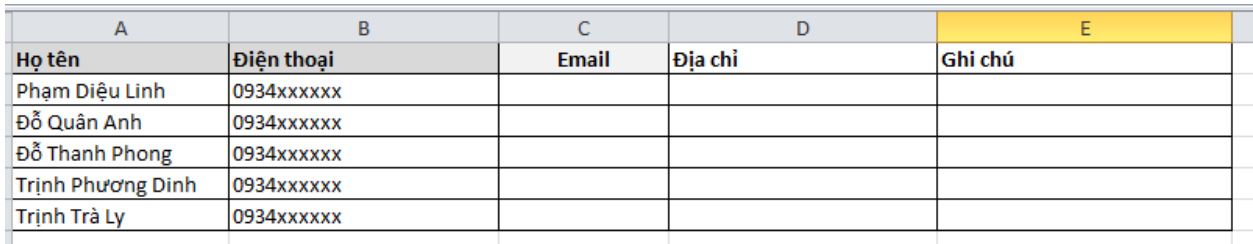

#### **Bước 3:** Vào **khách hàng/import khách hàng/Click mũi tên chọn File để import**

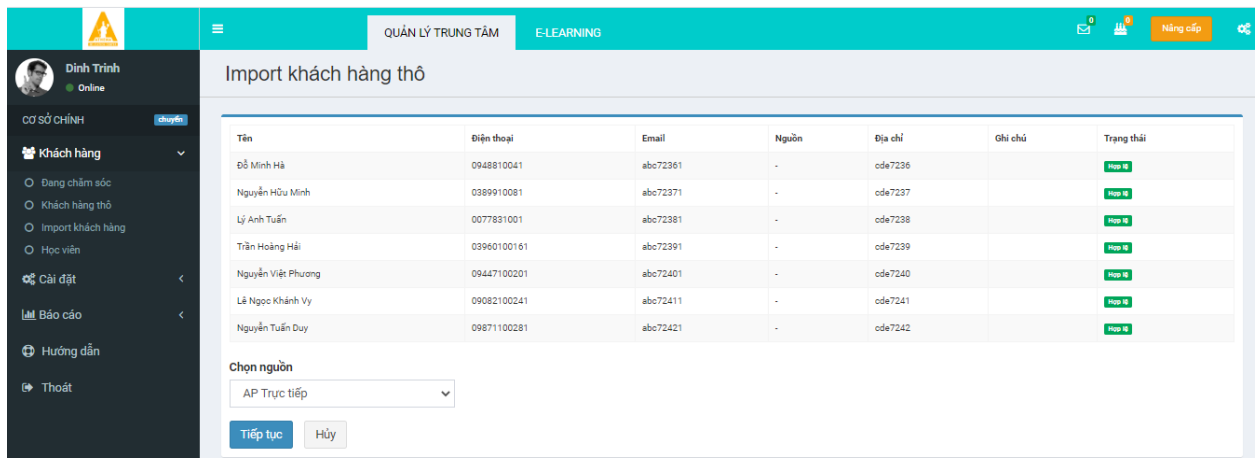

Chọn nguồn khách hàng sau đó **Click Tiếp tục**

Toàn bộ dữ liệu khách hàng vừa được Import trên sẽ nằm trong phần Khách hàng thô

Vào Chức năng **Khách hàng/ chọn khách hàng thô**

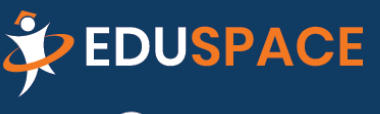

 $\boxed{\smile}$  hotro@eduspace.vn

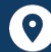

8 0896 465 225

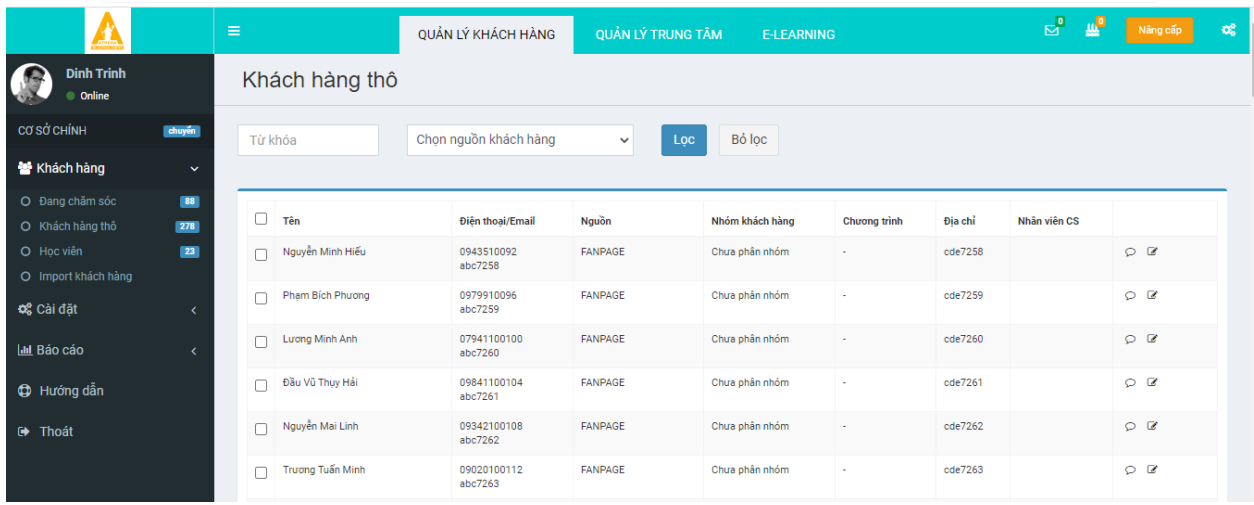

Tại đây các nhân viên kinh doanh có thể nhìn thấy toàn bộ cơ sở dữ liệu khách hàng thô của cả Trung tâm.

### <span id="page-7-0"></span>**2. Chăm sóc khách hàng**

#### Để tiến hành **Chăm sóc khách hàng**

Từng nhân viên kinh doanh đăng nhập hệ thống bằng tài khoản của mình

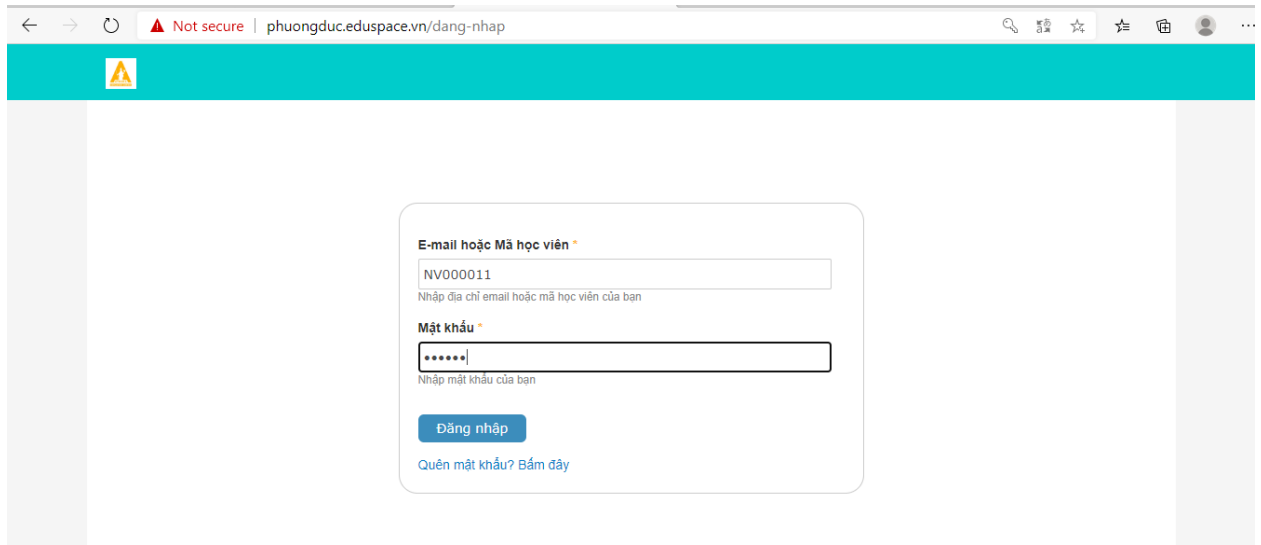

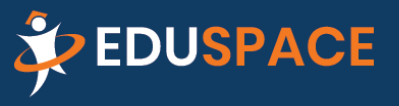

 $\triangleright$  hotro@eduspace.vn

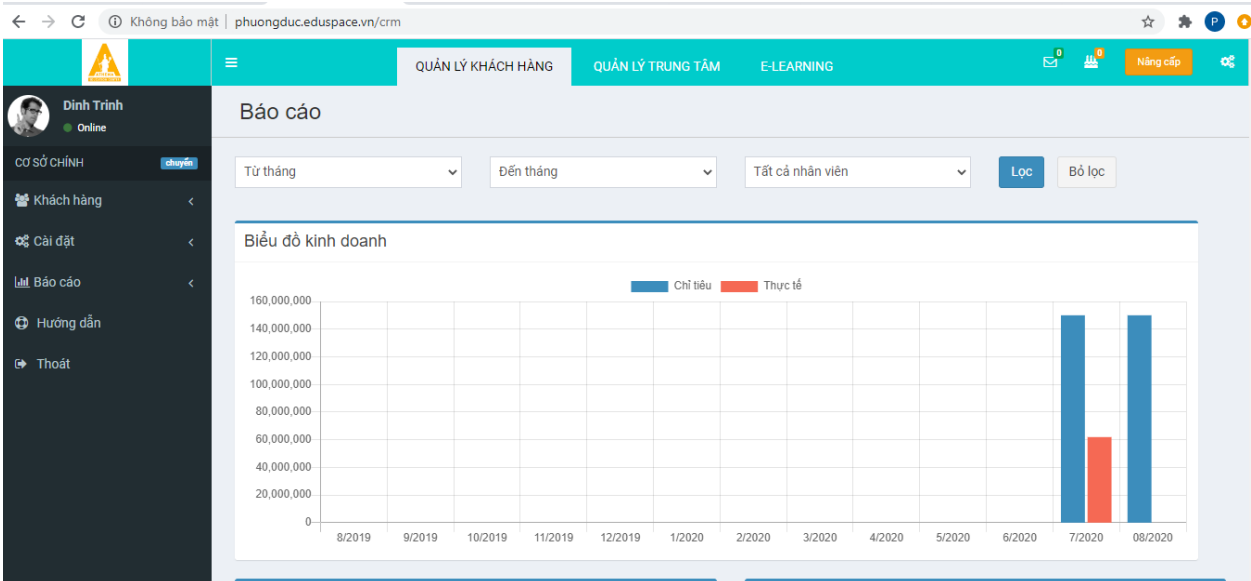

VÀo chức năng Khách hàng/ khách hàng thô, Tick chọn khách sau đó Click chọn

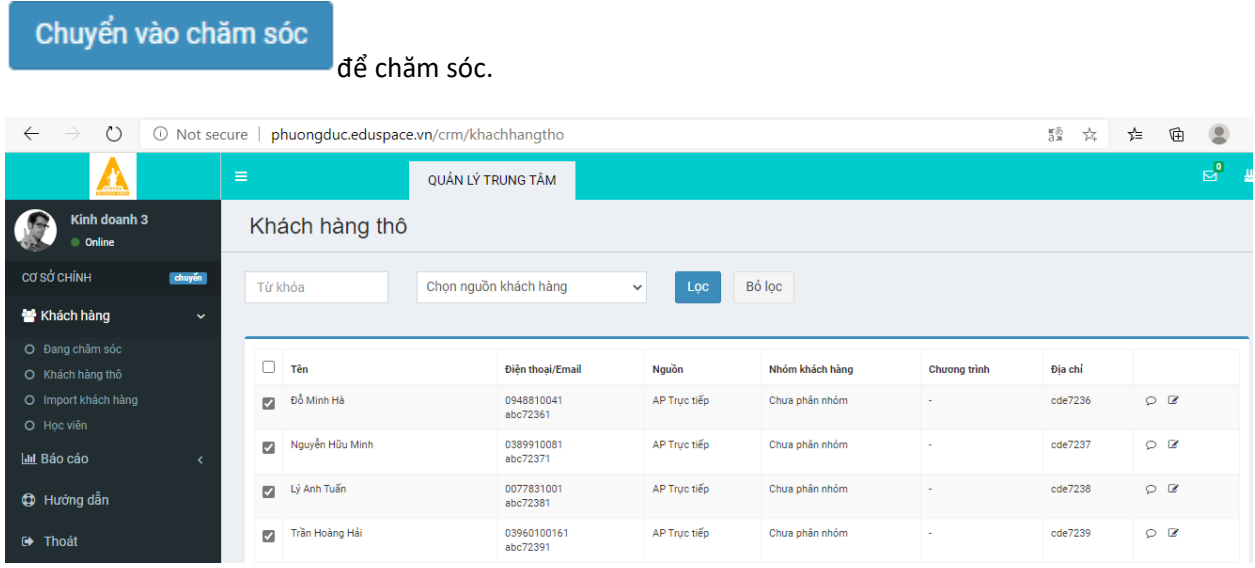

Tại tài khoản của từng nhân viên Kinh doanh ( CSKH) Chọn chức năng Khách hàng/Đang chăm sóc Hệ thống trả toàn bộ khách hàng mà nhân viên đó đang chăm sóc

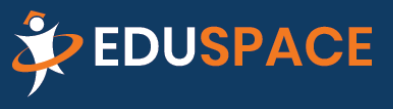

 $\boxed{\smile}$  hotro@eduspace.vn

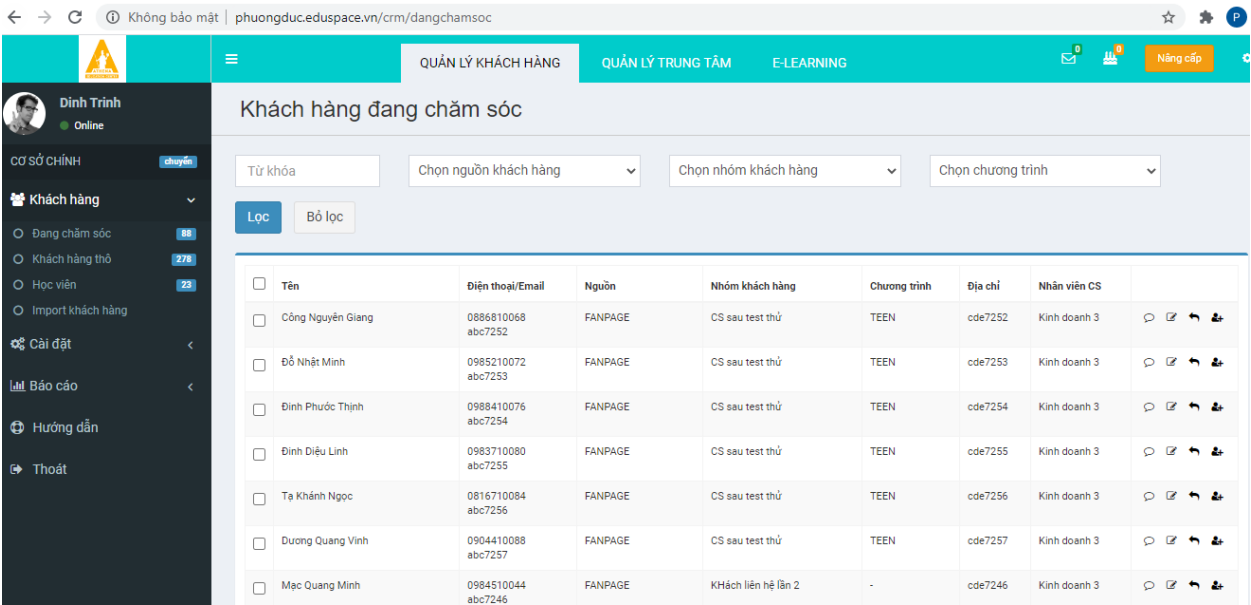

Ở mỗi khách hàng đều có các biểu tượng

 $\varphi$ Click biểu tượng này để nhập chi tiết lịch sử chăm sóc khách, cũng như tạo lịch hẹn chăm sóc các lần tới.

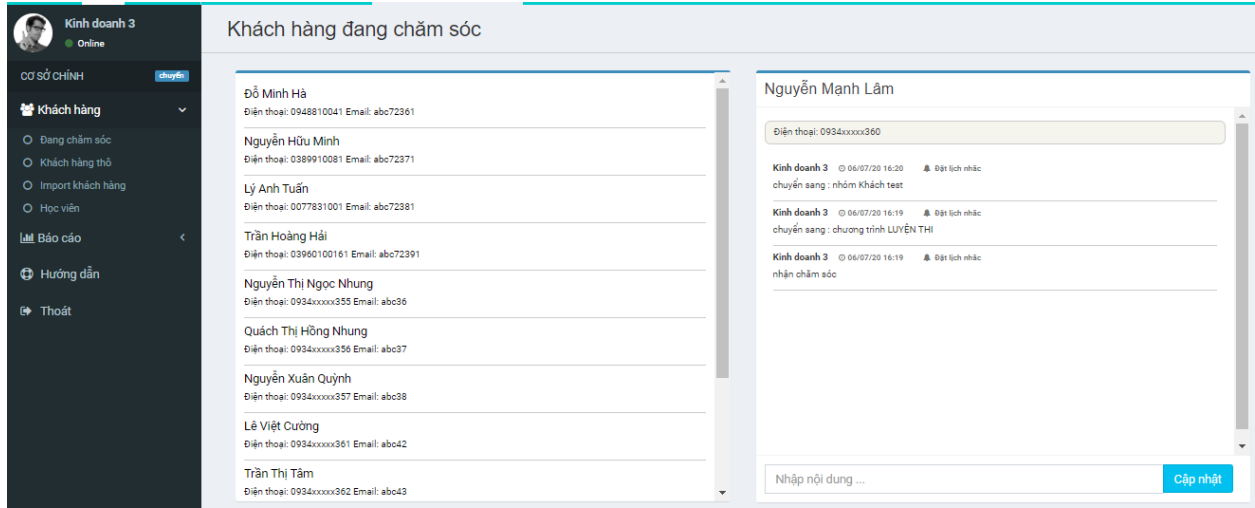

Nhập lịch sử chăm sóc hay nội dung lịch chăm sóc-> **Cập nhật** Hệ thống sẽ lưu lại toàn bộ lịch sử chăm sóc đối với khách này.

Sau các lần chăm sóc khách hàng A có thể chuyển từ nhóm này sang nhóm khác ví dụ từ nhóm **Liên lạc 1 lần** sang nhóm **đồng ý tham gia Test** bạn thao tác như sau:

Tick chọn vào khách hàng đó và chọn nhóm khách hàng, chọn chương trình trong khi khách đã xác định rõ chương trình học tại Trung tâm

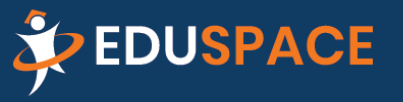

 $\triangleright$  hotro@eduspace.vn

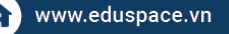

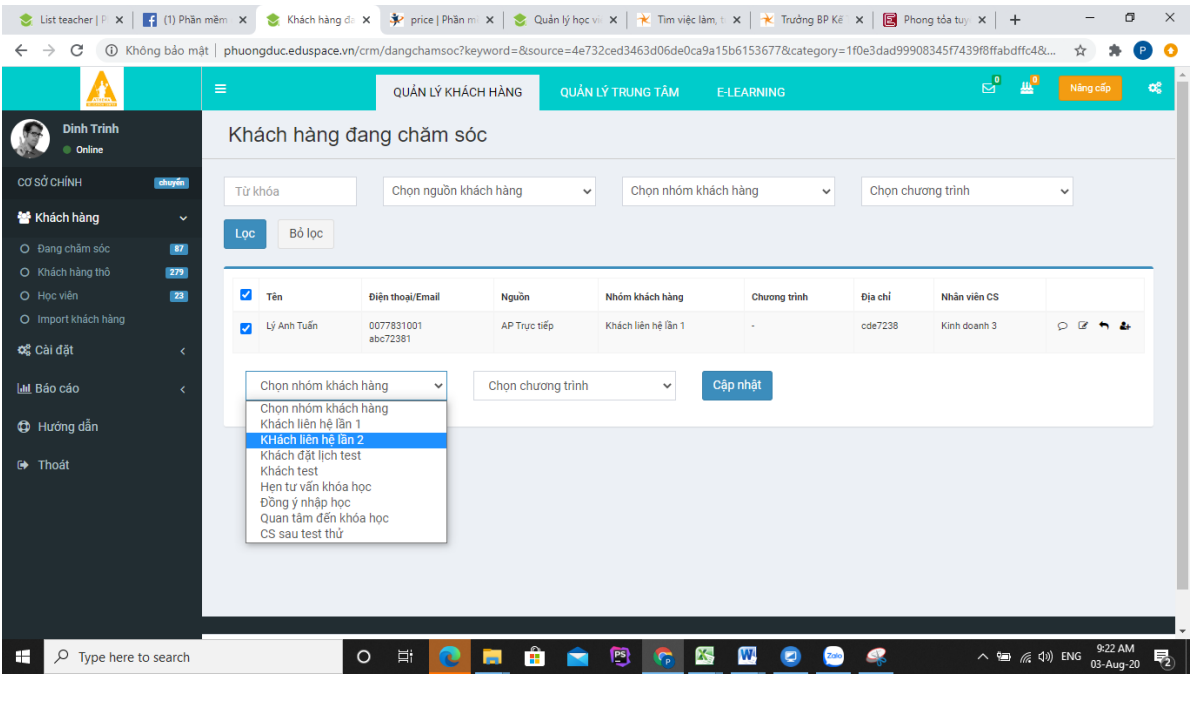

Click vào nếu muốn sửa thông tin chi tiết của khách hàng như

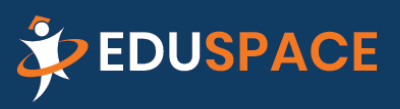

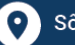

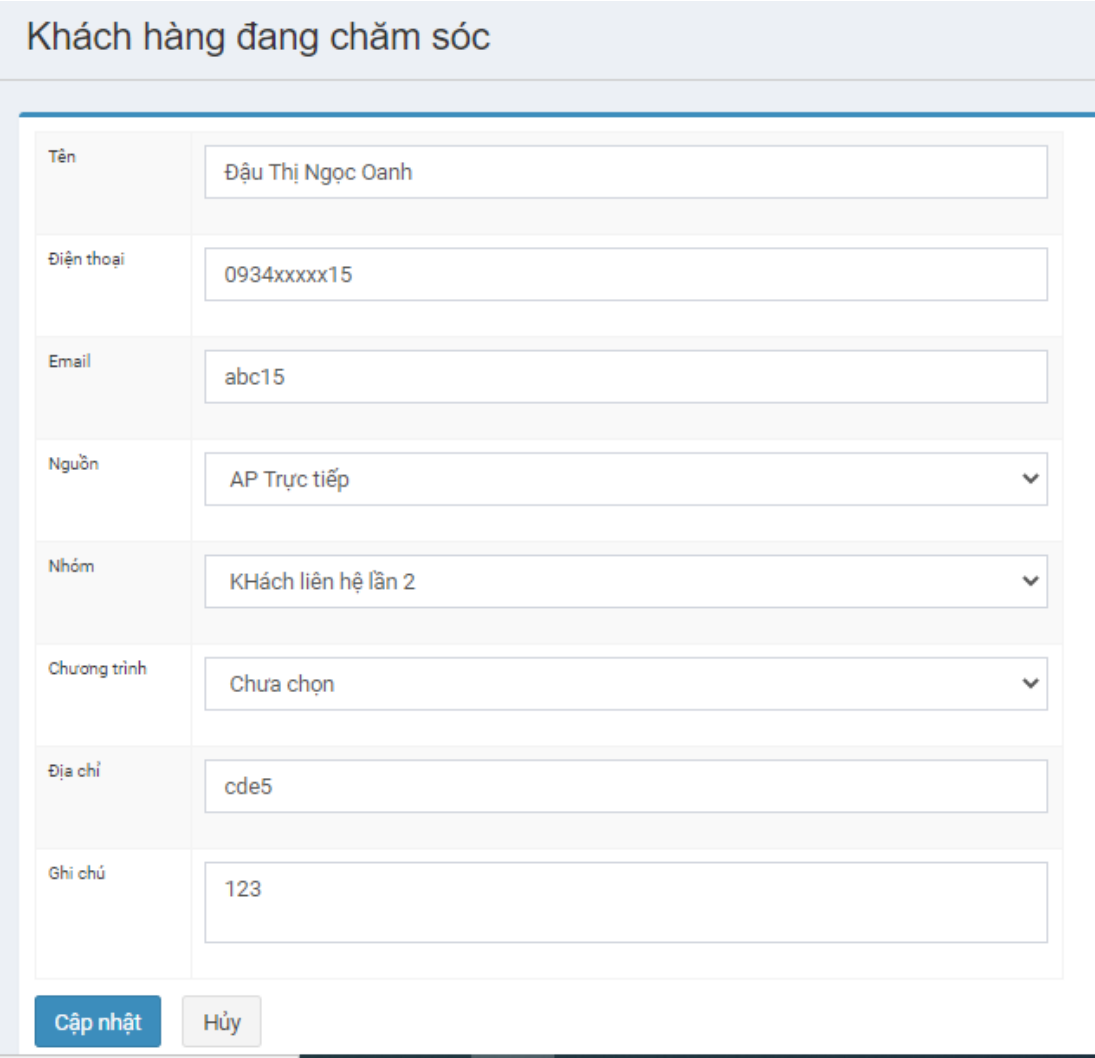

### Click **Cập nhật**

 $\blacktriangledown$ Click biểu tượng này nếu muốn hủy bỏ chế độ chăm sóc,

81 Chuyển sang học viên chờ nếu khách hàng đã đồng ý nhập học, hay đóng cọc…

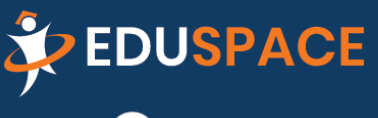

 $\boxed{\smile}$  hotro@eduspace.vn

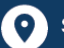

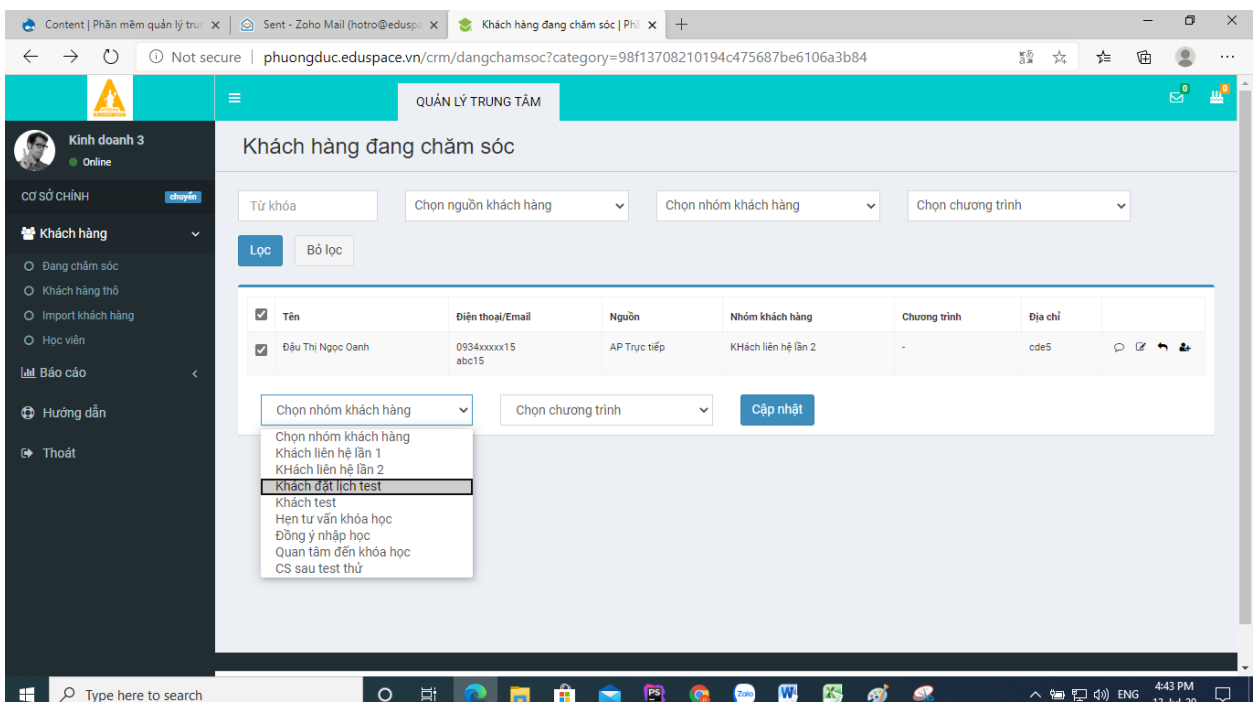

Sau đóng cọc khách hàng này đã trở thành học viên của Trung tâm, được theo dõi và chăm sóc trong phần **Quản lý trung tâm**

# <span id="page-12-0"></span>**III. BÁO CÁO**

### <span id="page-12-1"></span>**1. Báo cáo doanh số thực hiện/ kế hoạch**

Học viên đồng ý nhập học, đóng tiền học phí, doanh thu này sẽ được gắn với nhân viên chăm sóc ban đầu.

Hệ thống trả báo cáo tình hình Doanh số thực tế/ so với kế hoạch đặt ra của từng nhân viên **Sale ( nhân viên Chăm sóc)** như dưới

Tại hệ thống chọn chức năng **Báo cáo/ Biểu đồ/ lọc khoảng thời gian + chọn Nhân viên cần báo cáo**. Nếu không chọn nhân viên thì hệ thống sẽ trả số liệu là doanh thu kế hoạch và doanh thu thực tế của cả **Cơ sở**

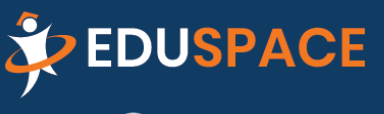

 $\boxdot$  hotro@eduspace.vn

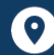

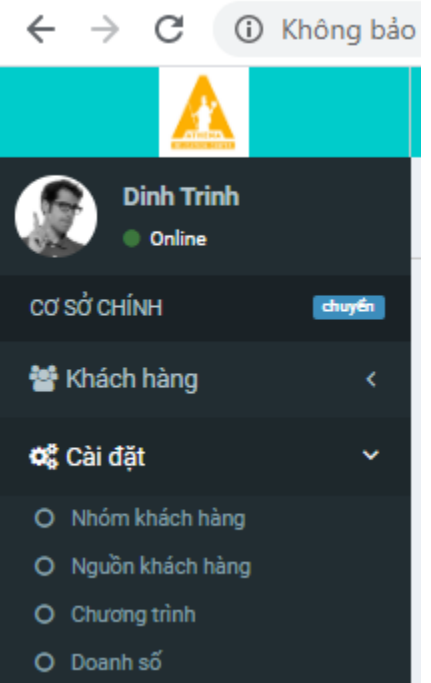

# Hệ thống trả kết quả như dưới

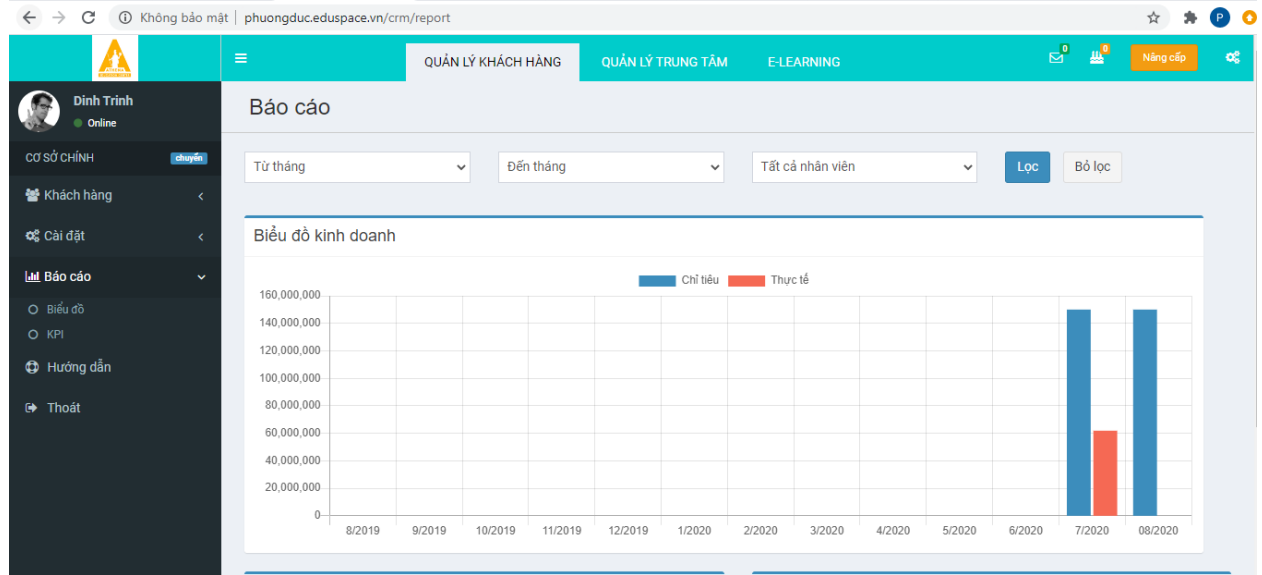

<span id="page-13-0"></span>**2. Báo cáo doanh số theo Chương trình dạy, theo nguồn khách** Vào chức năng **Báo cáo** chọn **Biểu đồ**

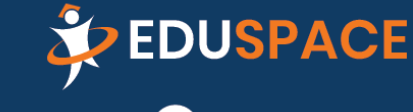

 $\triangleright$  hotro@eduspace.vn

(;) www.eduspace.vn

0896 465 225

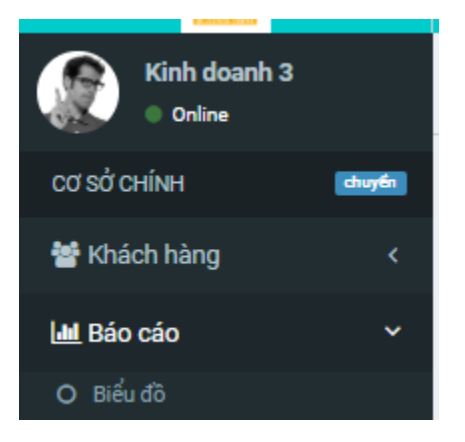

# Hệ thống sẽ trả báo cáo dạng biểu đồ như hình dưới

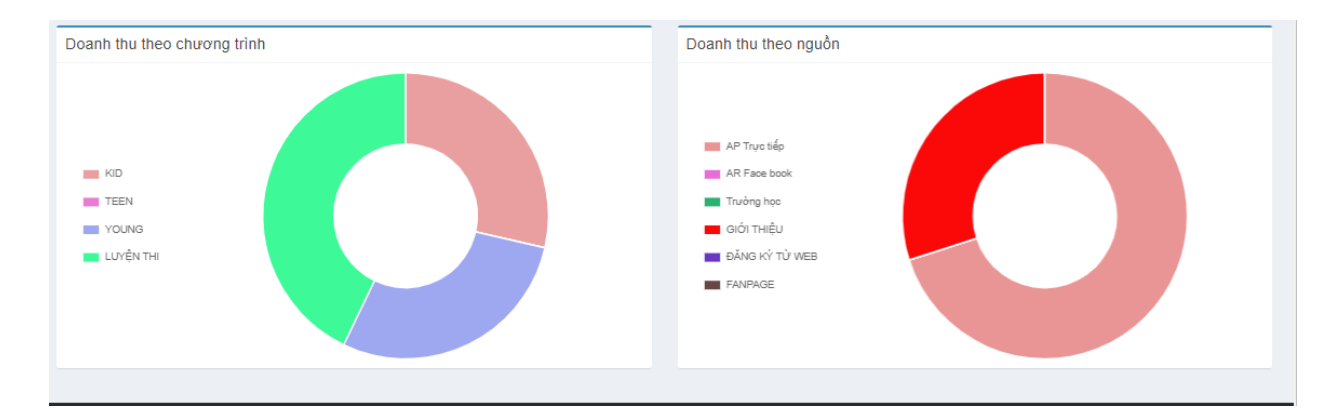

#### <span id="page-14-0"></span>**3. Báo cáo KPI**

Chọn chức năng **Báo cáo/ KPI**

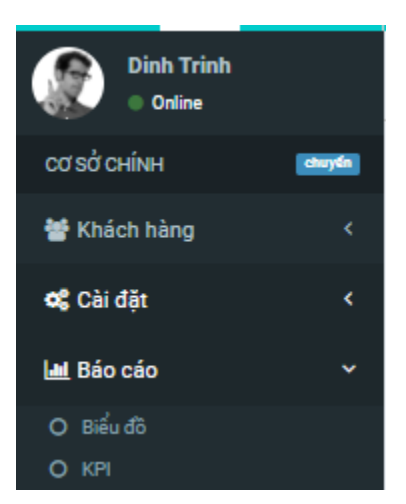

Hệ thống trả kết quả như hình dưới Lọc khoảng thời gian cần lên dữ liệu

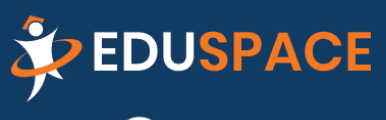

 $\triangleright$  hotro@eduspace.vn

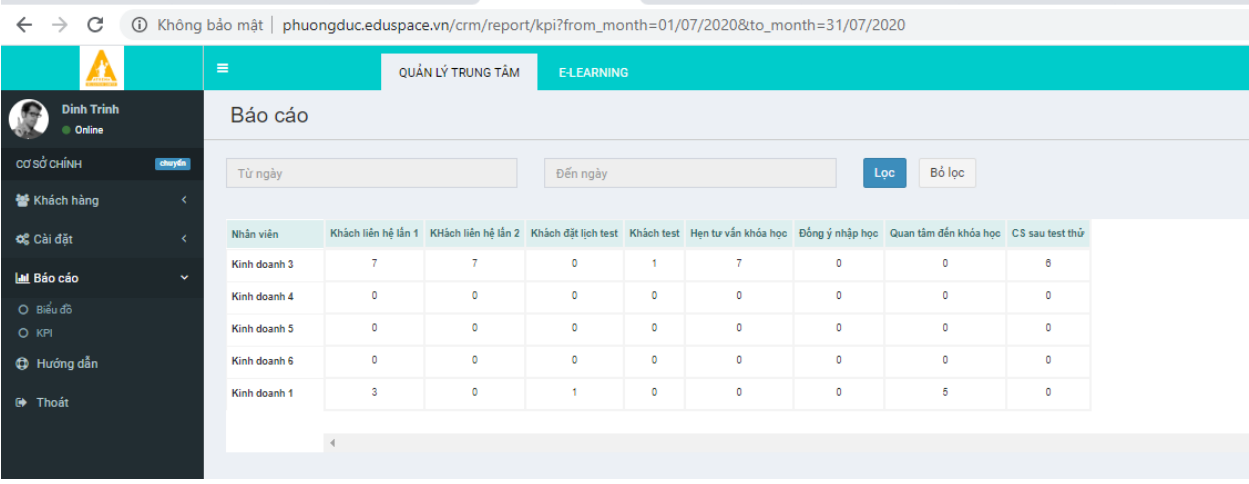

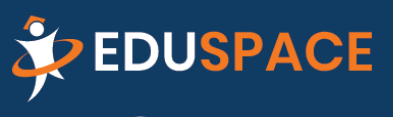

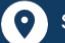